### **•PASO 1:**

Ingresa a www.dialogoroche.com.ar e [Inicia sesión](https://dialogoroche.com.ar/es/public/login.html) con tus credenciales

### **•PASO 2:**

Despliega el menú de tu perfil y haz clic en "Configura tu cuenta"

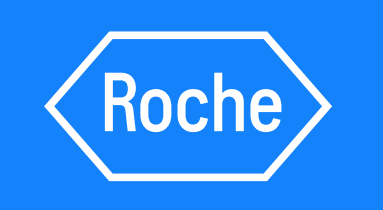

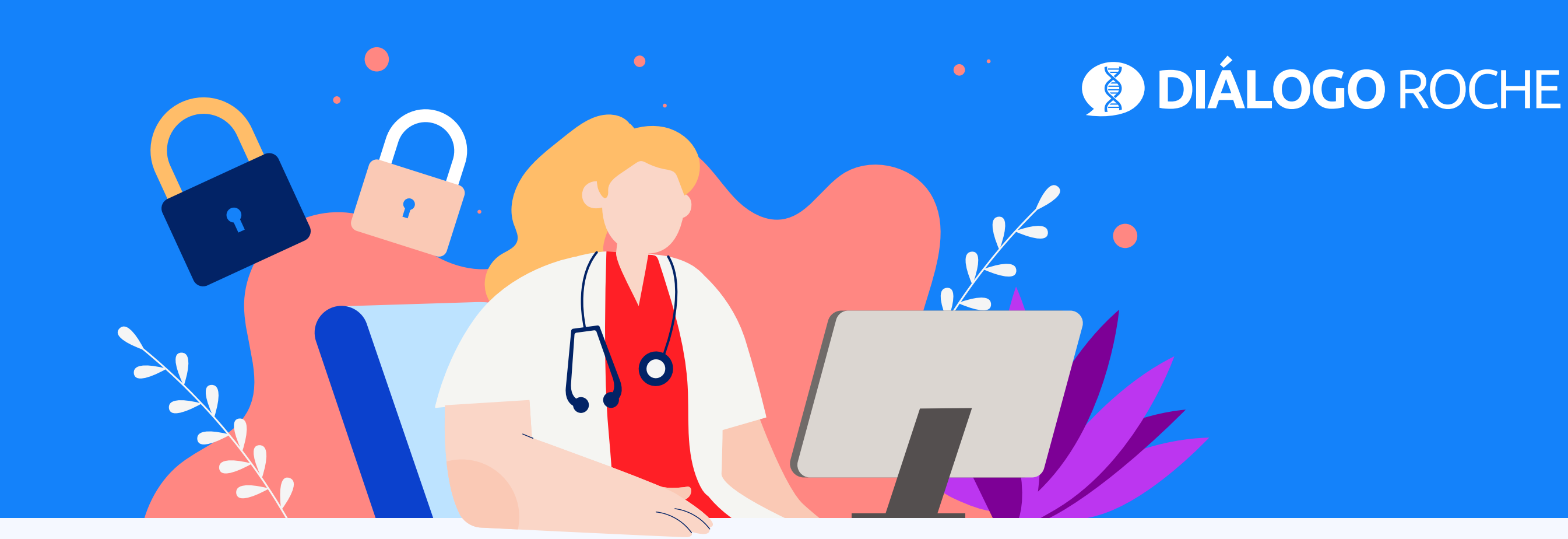

# Cambio de password en *Diálogo Roche* En 5 simples pasos

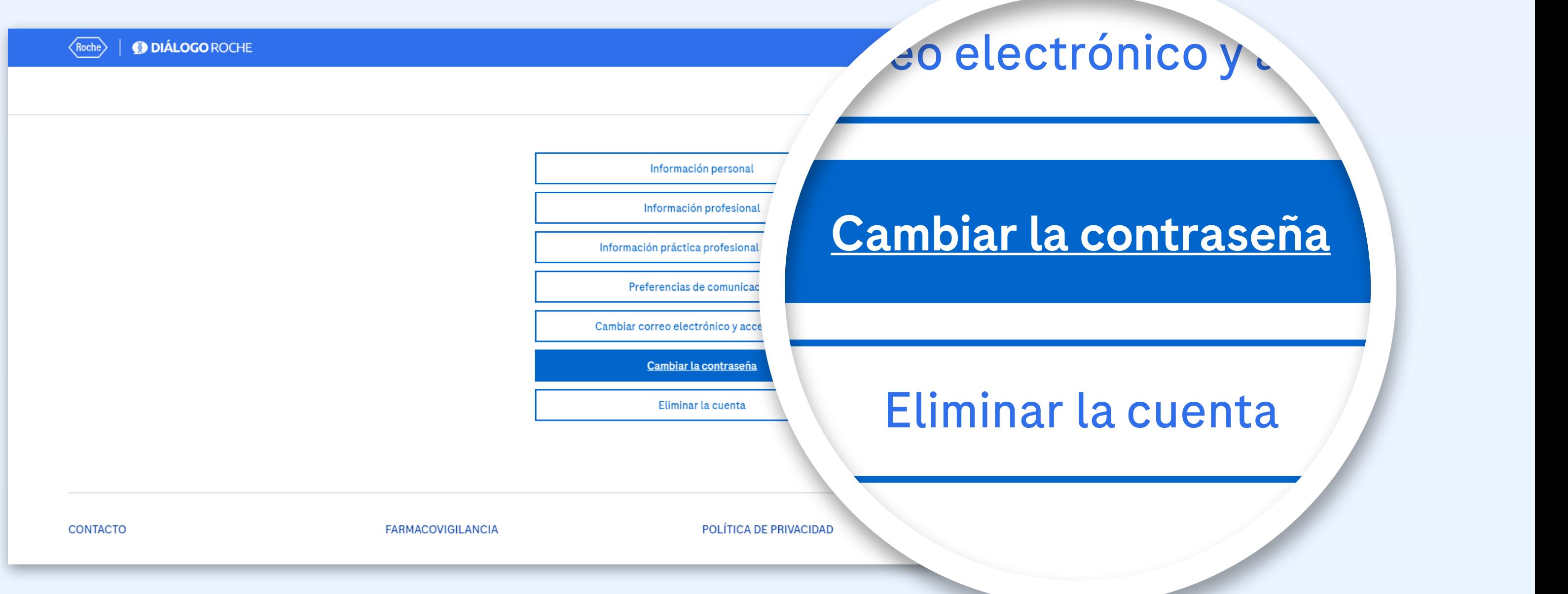

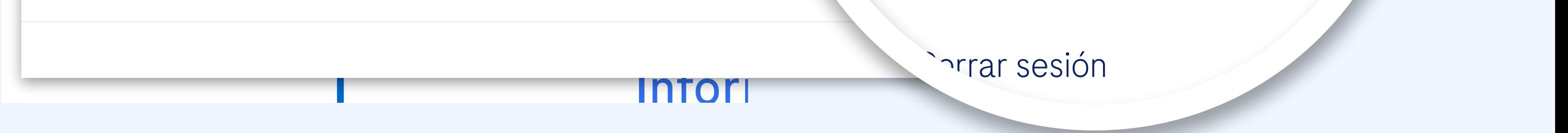

#### **•PASO 3:** Haz clic en "Cambiar la contraseña"

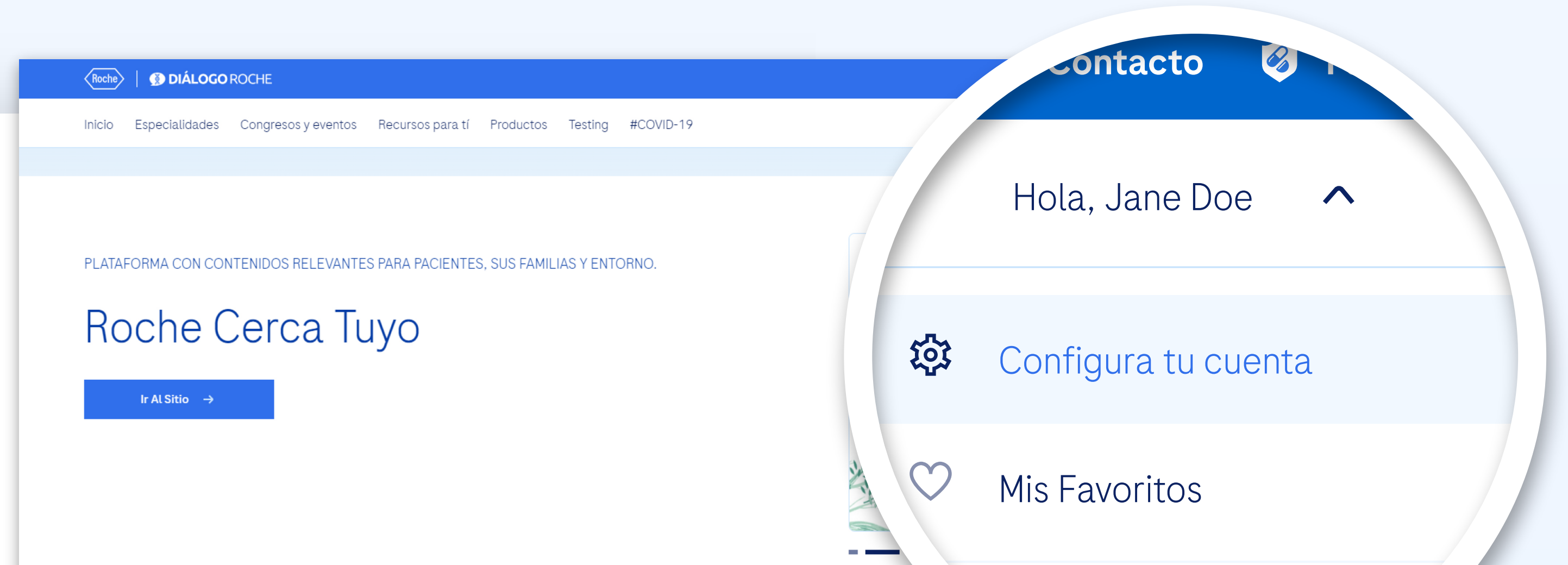

#### **•PASO 4:**

Completa los campos y haz clic en "Guardar"

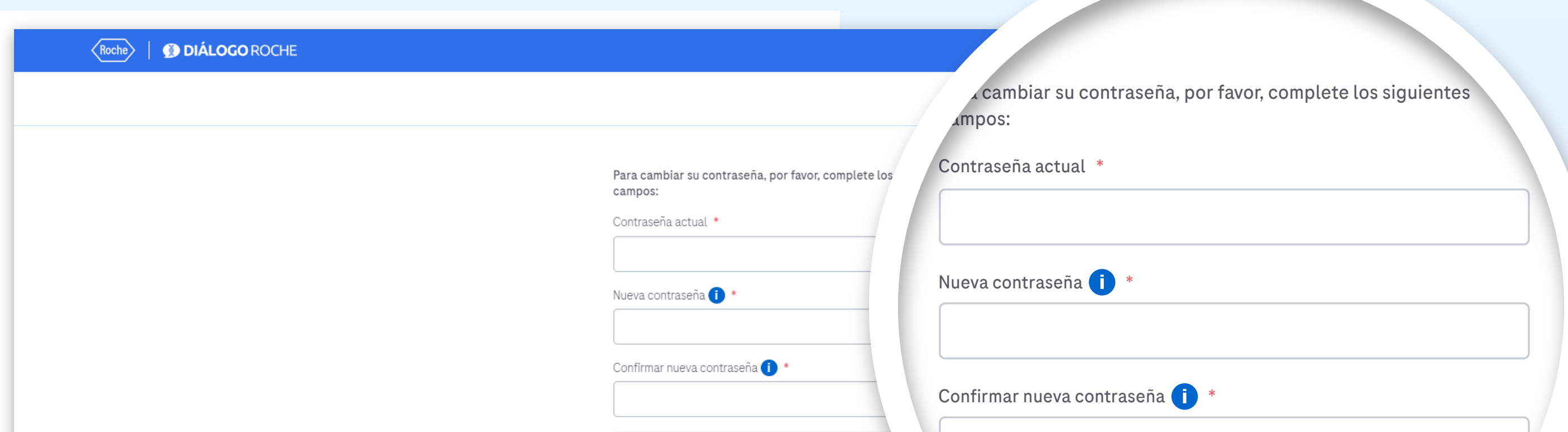

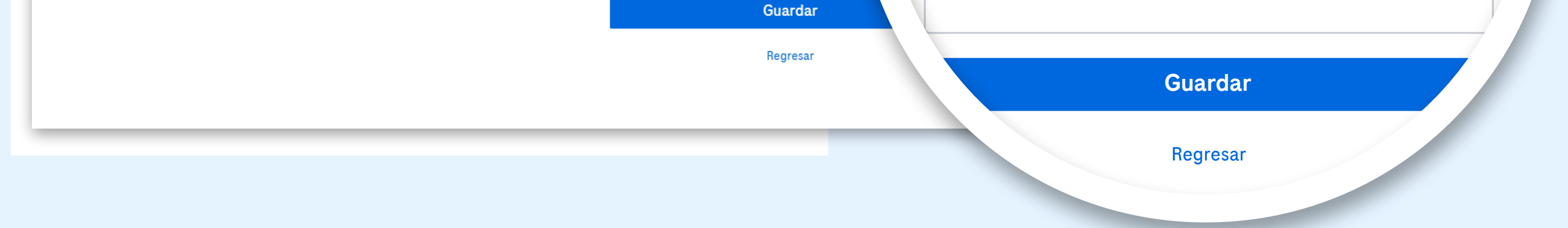

#### **•PASO 5:**

Finalmente, el sistema enviará un correo electrónico de confirmación de cambio de contraseña al e-mail proporcionado

Revisa tu casilla de *e-mail* (le pedimos que verifique en SPAM si no lo encuentra en su bandeja de entrada)

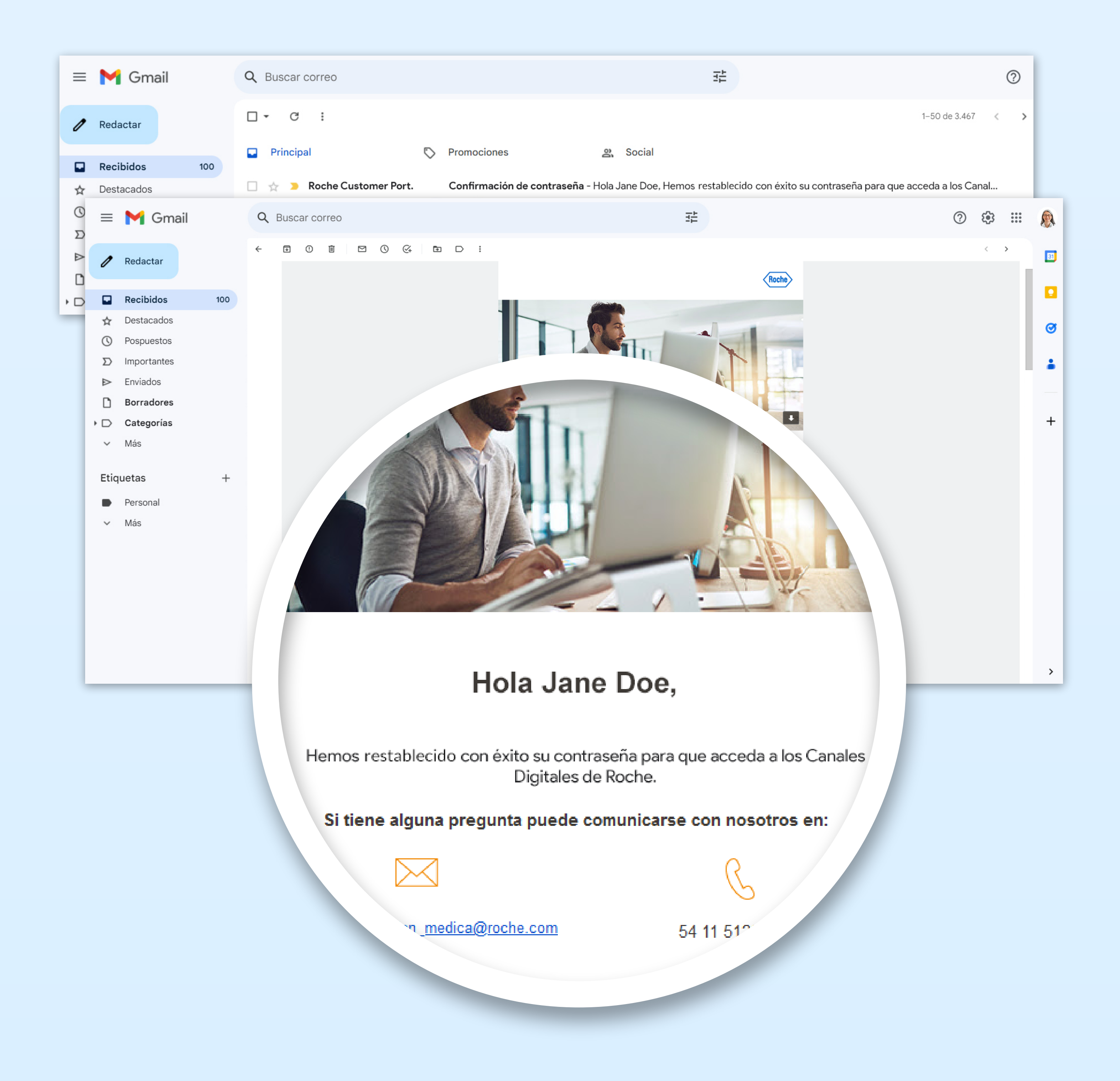

# www.dialogoroche.com.ar

Para tener acceso a las actualizaciones científicas de su especialidad, ingrese a

M-AR-00003475

Material dirigido a profesionales de la salud. Propiedad exclusiva de Productos Roche S.A. Todos los derechos reservados. Prohibida su reproducción total o parcial sin autorización. Material sujeto a actualizaciones sin previo aviso.

## **¡Así de fácil es cambiar su contraseña!**

[Inicia Sesión](https://dialogoroche.com.ar/es/public/login.html)